## **School Dude Help Desk Requests**

## **How to Register**

If you register, but then do not enter a help ticket, your information will not be saved. Please wait to register until you have a help request.

1. Double click on the icon on your desktop titled **KO Help Desk**. KO's unique address is:

<https://www.myschoolbuilding.com/myschoolbuilding/itdgateway.asp?acctnum=1767045120>

2. Enter your KO e-mail address and click Submit. After you register, this will take you right to the request page.

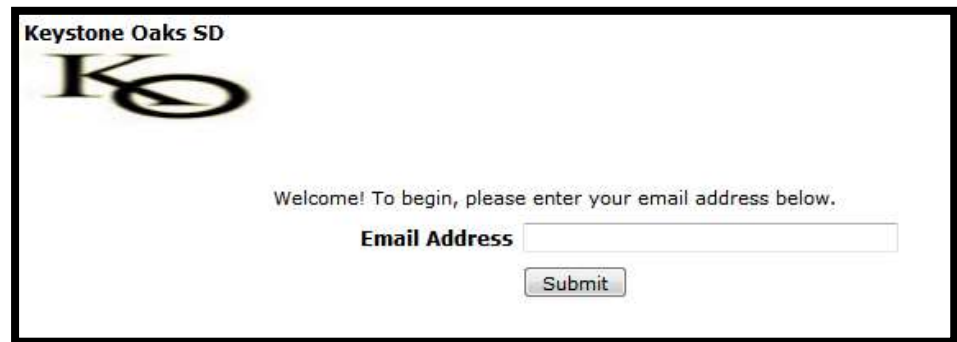

3. Enter your first name, last name, and **phone number**. All 3 of these will be required when entering a help desk request. This will save this information for future requests.

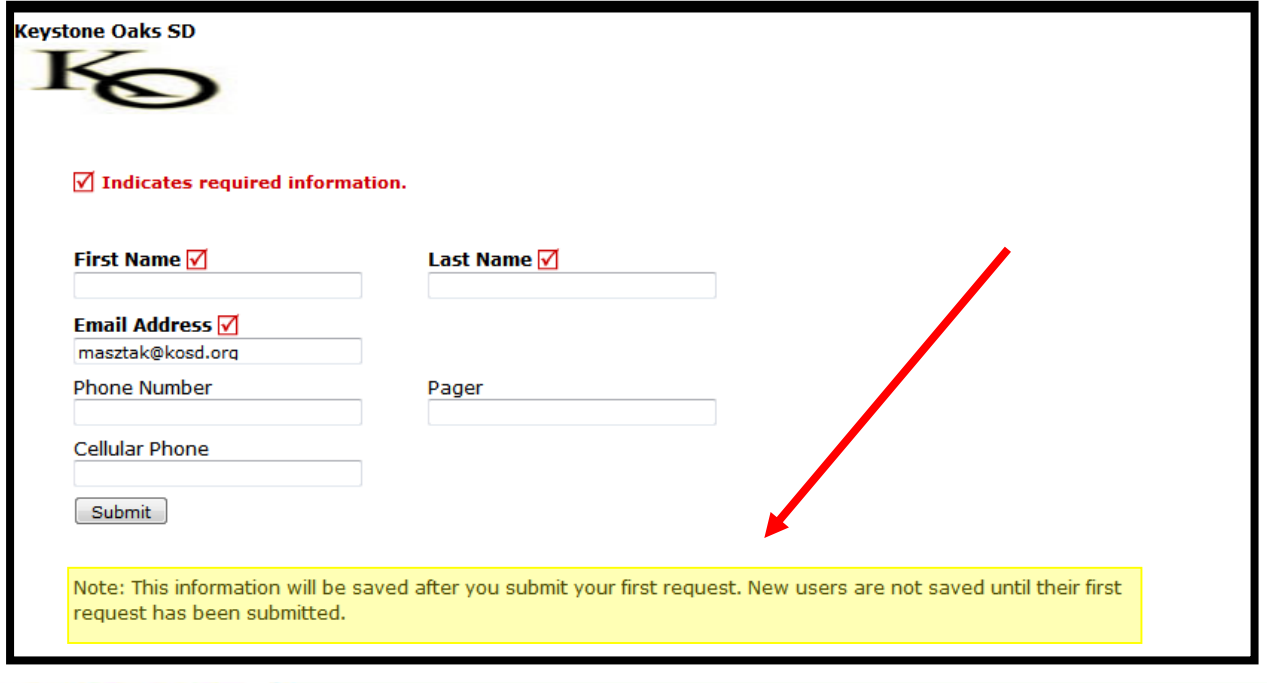

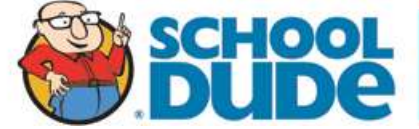

## **How to Submit a Request**

1. Make sure you are on the **IT Request** tab at the top of the screen.

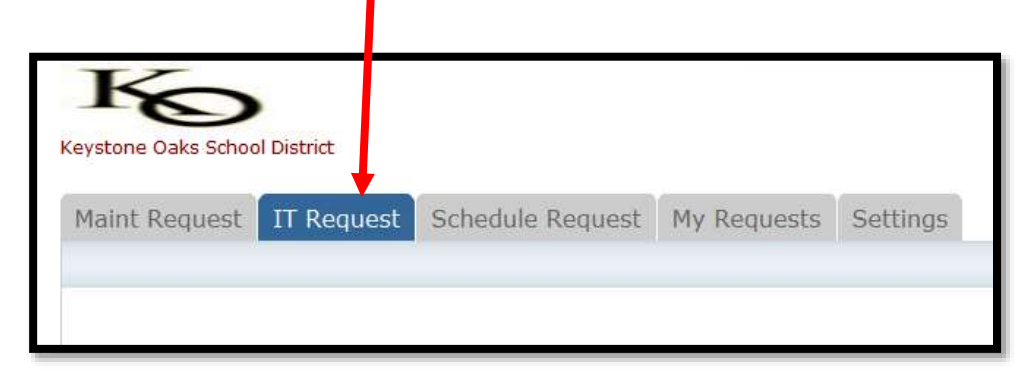

Any field marked with a  $\blacksquare$  is a required field

**Step 1:** This will be filled in with your contact information.

■ Step 2: Click on the drop down menu next to Location and make your selection.

- It is not necessary to select an area however...
- **M Room Number** is required (or a description of your location)

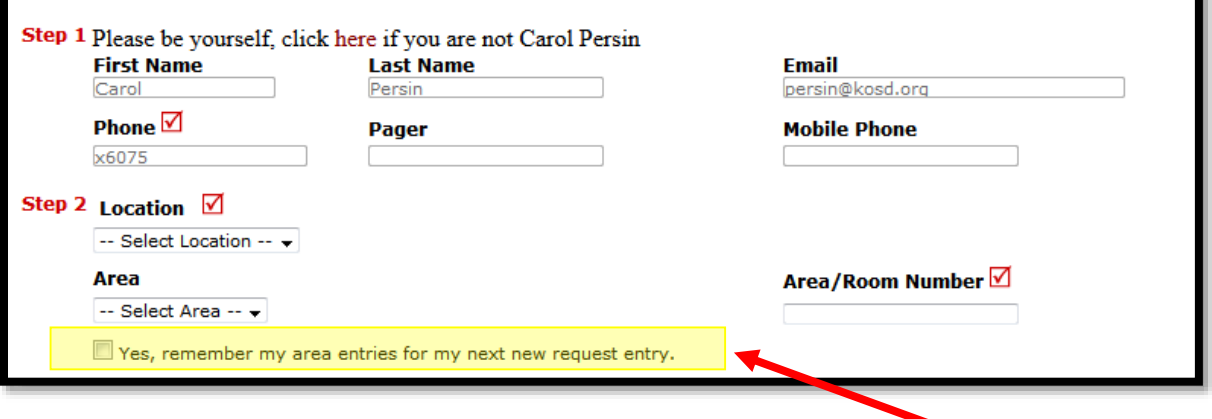

You may choose to have the system remember your location for future tickets.

**Step 3:** Select the icon that best describes your problem and click on it.

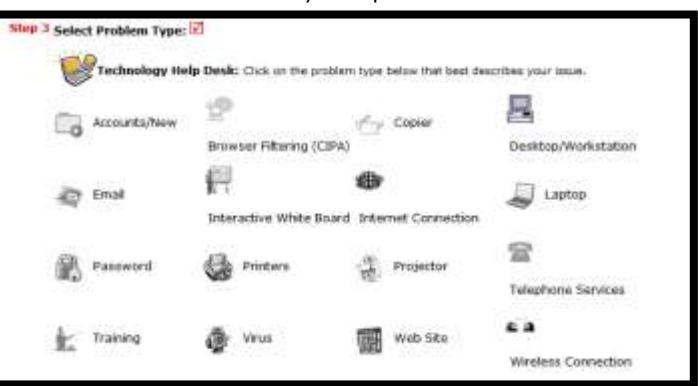

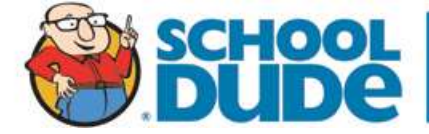

**Step 4:** Type in the description of the problem.

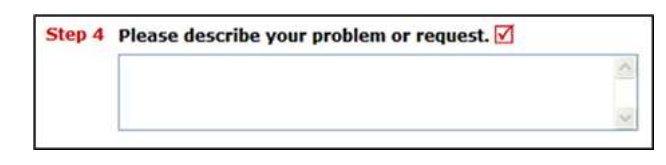

**Step 5:** (optional fields), If there is an ideal time to address the problem, list it here. If there are any screenshots or files associated with the problem, attach them in **Step 6**

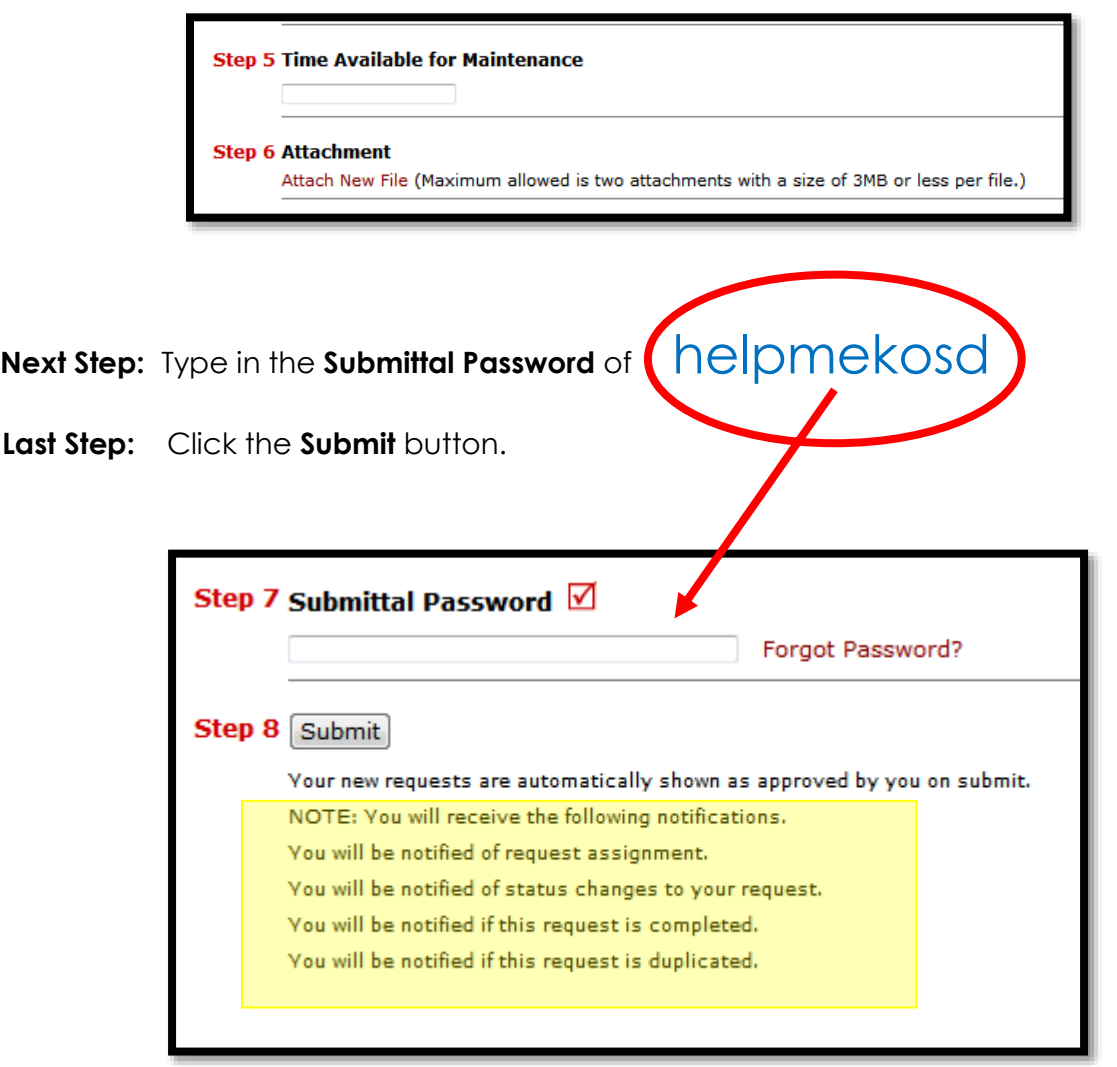

You will receive notification e-mails with updates when the request is assigned, status changes occur, it is completed, or if it is marked as a duplicate request.

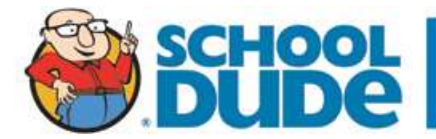

## **My Requests Tab**

You can see any help requests you have requested in the **My Requests** tab.

However, to view IT requests, you must hover your mouse over the **Shortcuts button** and click on **My IT Requests**. You are also able to print out a listing of your requests by clicking on the printer icon at the bottom of the screen.

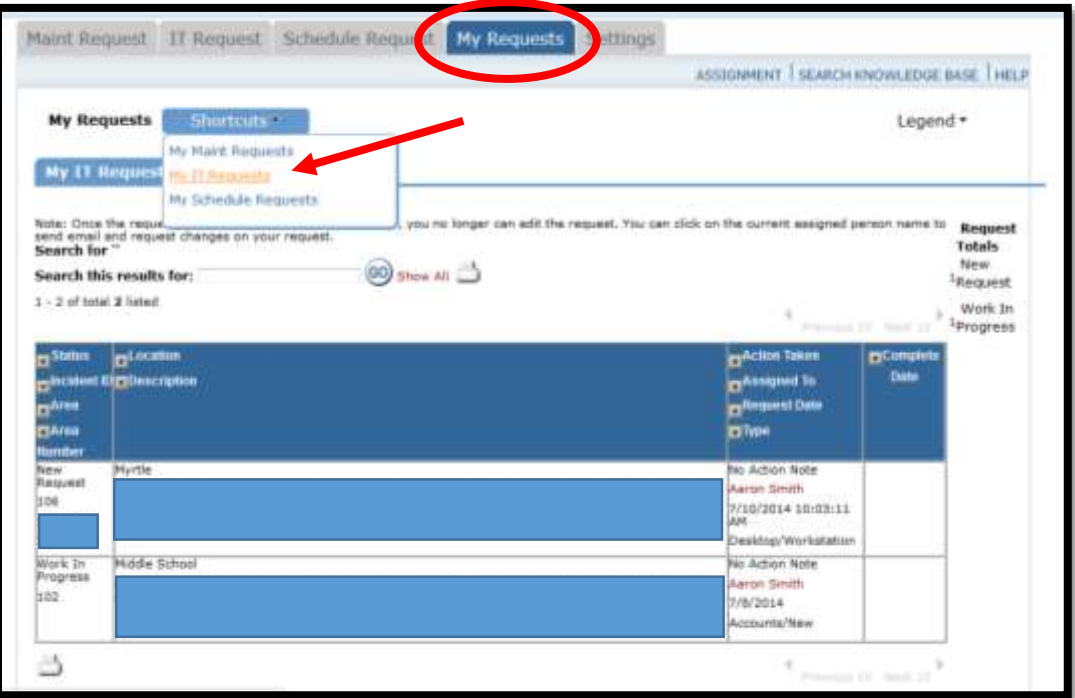

On this screen you will see up-to-date information including:

- Status
- Who the requests is **Assigned to**
- Any **Action Taken** notes added by the individual who is working on the incident.
- A **Completion Date** once the work has been completed.
- You can search for any incident request by typing in a keyword in the box next to **Search this results for** then click on **GO.** This will pull up any of your requests according to the keyword that you typed in the box. (Example: If you type "Computer", it will pull up any request containing that keyword).

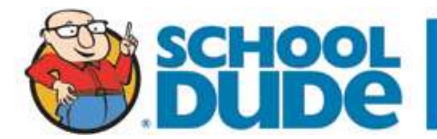